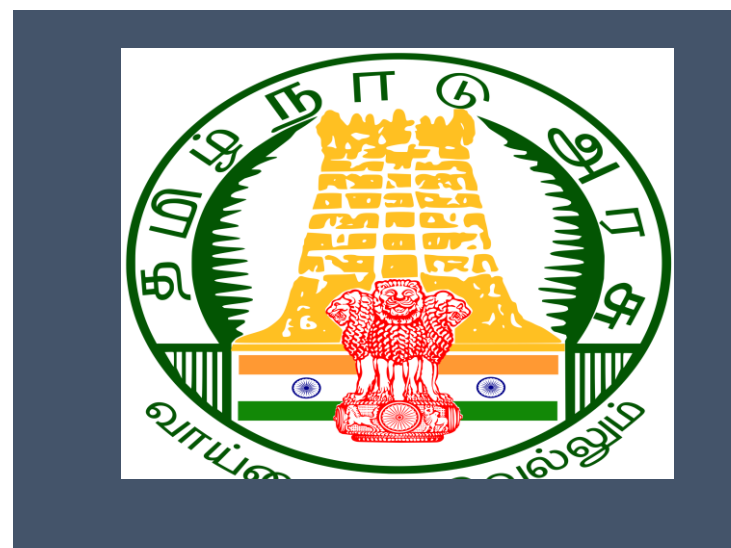

# Tamil Nadu e-District Application Training Manual for

*User Registration*

*PWD - 401*

Tamil Nadu Public Works Department

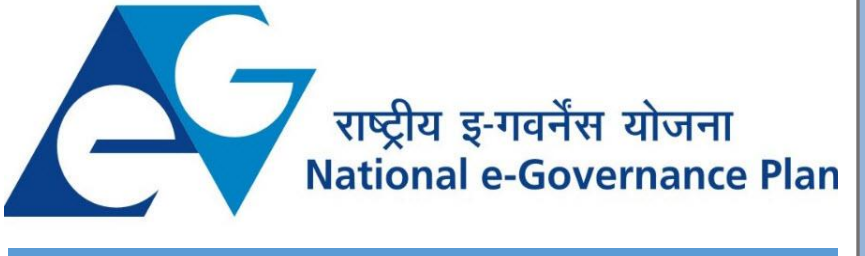

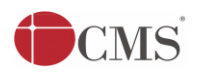

Tamil Nadu e-District Application User Manual

## **Table of Content**

## **Table of Contents**

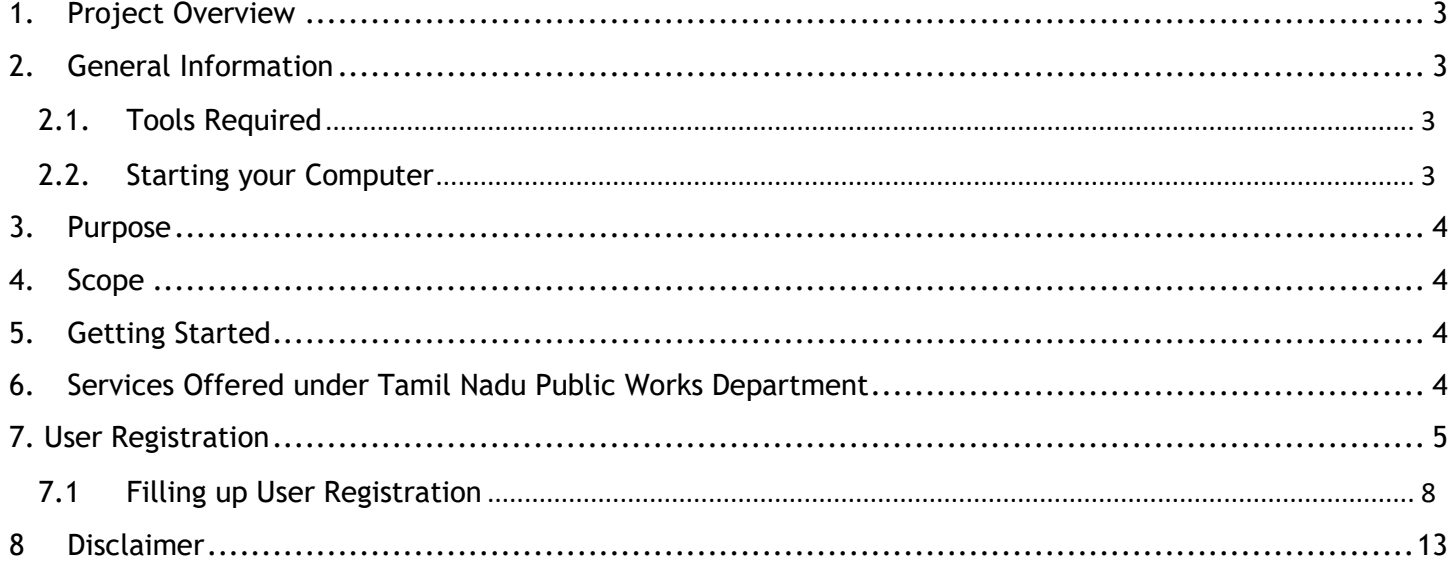

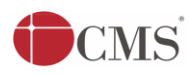

## **E-DISTRICT TAMIL NADU USER MANUAL (Government of Tamil Nadu)**

## <span id="page-2-0"></span>**1. Project Overview**

Districts are the de facto front-end of government where most Government-to-Consumer or G2C interaction takes place.

The e-District project was conceptualized to improve this experience by creating an automated workflow system for the district administration and help in providing the citizen efficient department services through Common Service Centers (CSCs), the primary front end channels envisaged under the National e-Governance Plan by Department of Information Technology (DIT), Ministry of Communication and Information Technology (MCIT), Government of India.

## <span id="page-2-1"></span>**2. General Information**

## <span id="page-2-2"></span>**Let's Start!!**

### **2.1. Tools Required**

You will be provided with the following basic infrastructure:

- Computer (CPU, Monitor, Keyboard & Mouse)
- Network Connection (as per requirement)
- Peripherals (as per requirement)
- Browser (Google chrome, Version 37)
- Uninterrupted Power Supply (UPS)

#### <span id="page-2-3"></span>**2.2. Starting your Computer**

#### **Steps**

- 1. Ensure all cables are connected between the computer, network connection, peripherals & UPS
- 2. Plug the UPS to the electrical socket
- 3. Switch 'ON' the electrical socket
- 4. Switch 'ON' the UPS
- 5. Press the  $\bullet$  (power button) on the computer
- 6. Allow the system to boot up.

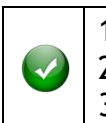

- 1. Switch 'ON' the UPS only after you have switched 'ON' the power socket
- 2. Switch 'ON' the computer only after you have switched ''ON' the UPS

3. Switch 'OFF' the power socket in there is an electrical spark in the socket

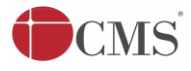

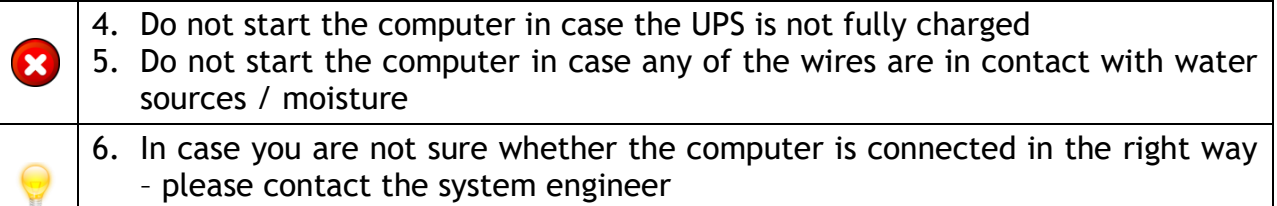

## <span id="page-3-0"></span>**3. Purpose**

This document is an integral part of e-District application user manuals. The objective of this document is to provide step-by-step assistance to the user on how to apply for 'User Registration' through the e-District Portal.

## <span id="page-3-1"></span>**4. Scope**

The scope of this document covers the '**User Registration**' service offered under the **Tamil Nadu Public Works Department.**

## <span id="page-3-2"></span>**5. Getting Started**

Following points and guidelines may be referred while accessing the e-Sevai/e-District application:

- User must have valid username and password
- Make relevant and correct entries only
- Recheck the entries before clicking on Submit button
- Mandatory fields cannot be left blank
- Mandatory/Optional documents should be attached as per requirement
- Do not make false entries

## <span id="page-3-3"></span>**6. Services Offered under Tamil Nadu Public Works Department**

Following services are offered under the Tamil Nadu Public Works Department:

- 1. PWD 401 User Registration
- 2. PWD 402 Online Sand Booking

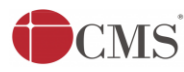

**CMS** Tamil Nadu e-District Application User Manual

## <span id="page-4-0"></span>**7. User Registration**

Following steps describe how to apply for User Registration through the e-District Portal:

**STEP1:** Go to the e-Sevai (Government of Tamil Nadu) Web Portal.

**STEP 2:** Enter the login credentials.

**STEP 3:** Enter Captcha code.

**STEP 4:** Click on Login**.**

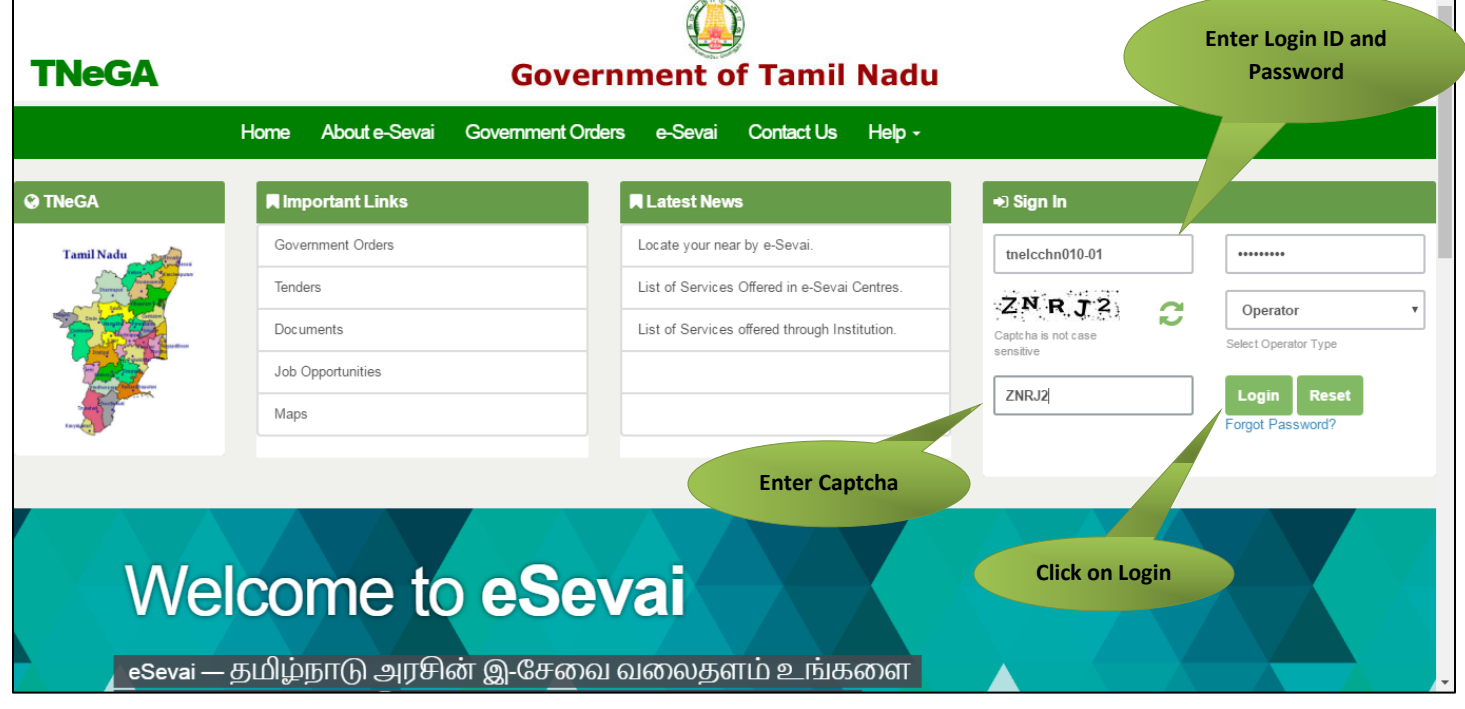

e-Sevai Dashboard will appear.

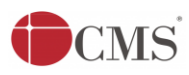

#### **STEP 5:** Click on **Services** on the left panel.

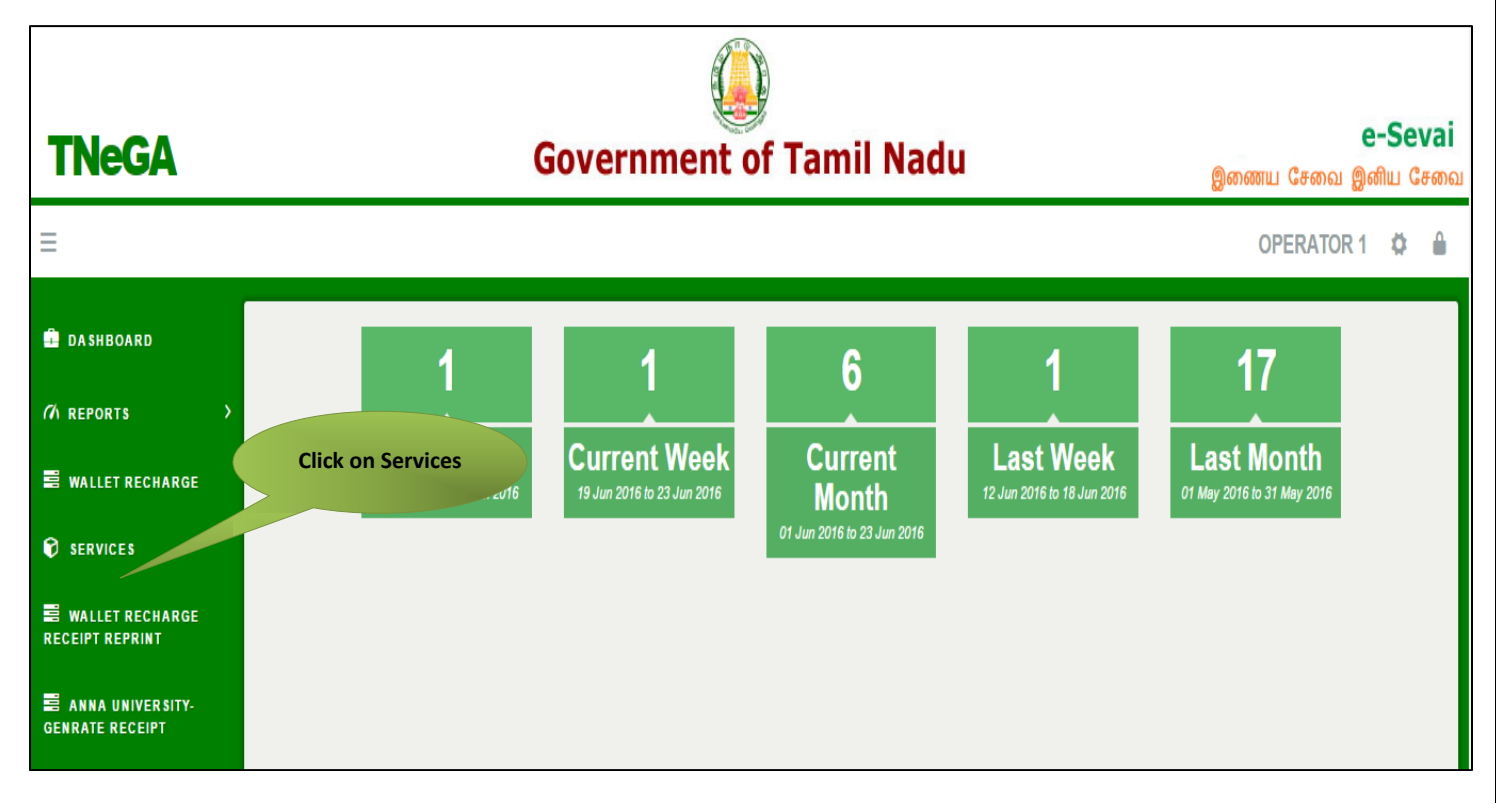

Department Wise service listing will appear.

#### **STEP 6:** Click on **Tamil Nadu Public Works Department**

You can also switch to the **Service Wise** listing, or switch to **Search** and search a particular service using keywords.

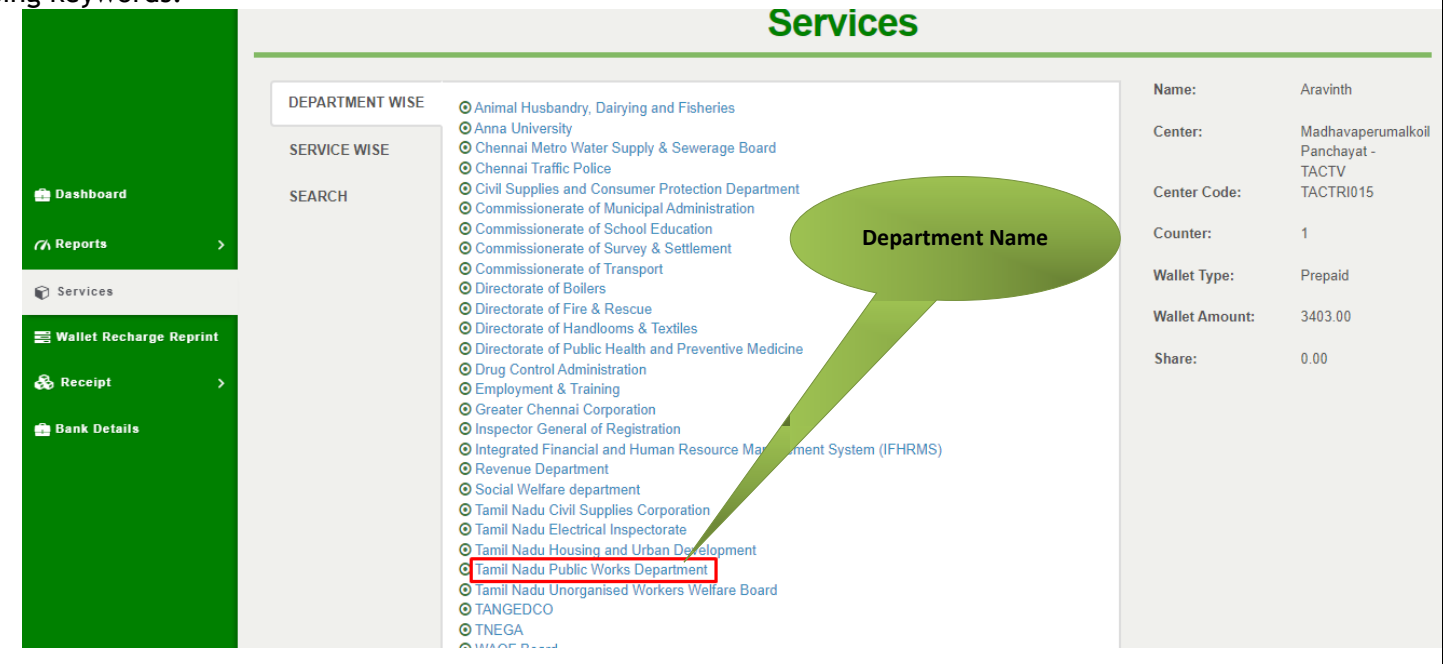

© 2022. Government of Tamil Nadu. All rights reserved.

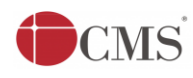

Tamil Nadu e-District Application User Manual

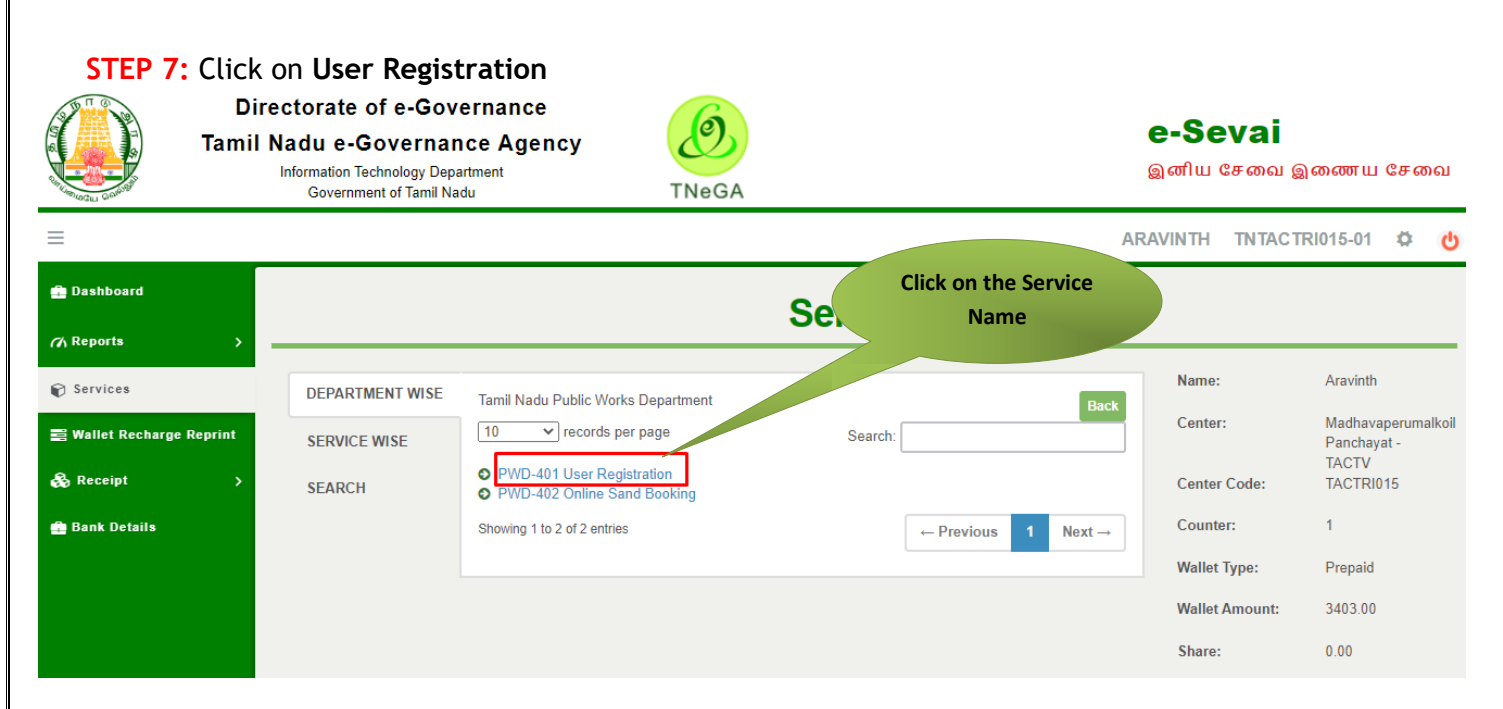

You will be redirected to the service page on the Tamil Nadu Public Works Department Web Portal.

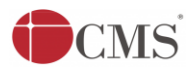

### <span id="page-7-0"></span>**7.1 Filling up User Registration**

#### **SECTION1: Applicant Details**

Applicant are used to fill this details and finally click Register.

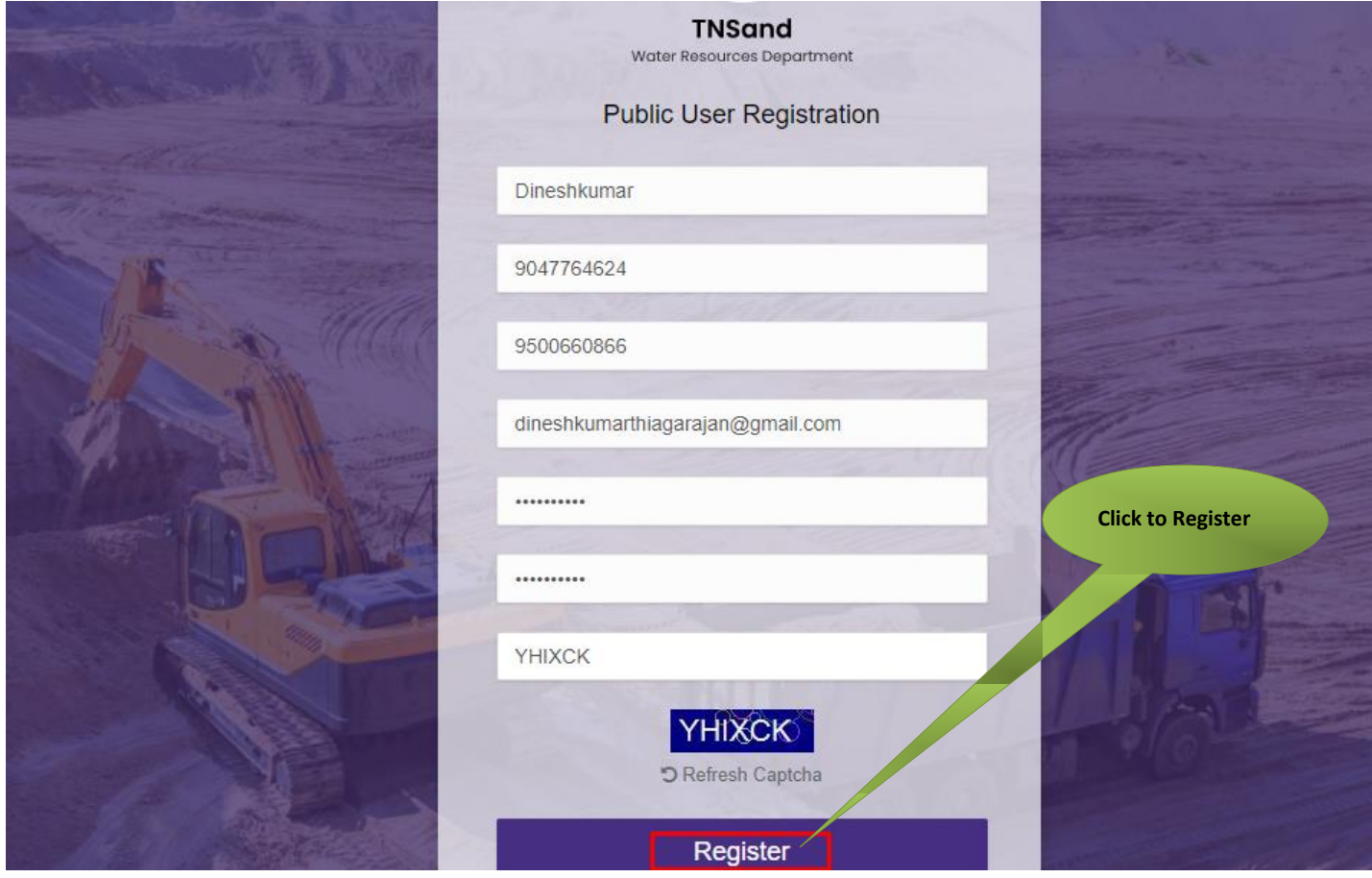

© 2022. Government of Tamil Nadu. All rights reserved.

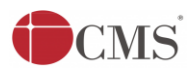

#### **SECTION 2: OTP VERIFICATION**

Enter the OTP number and verify.

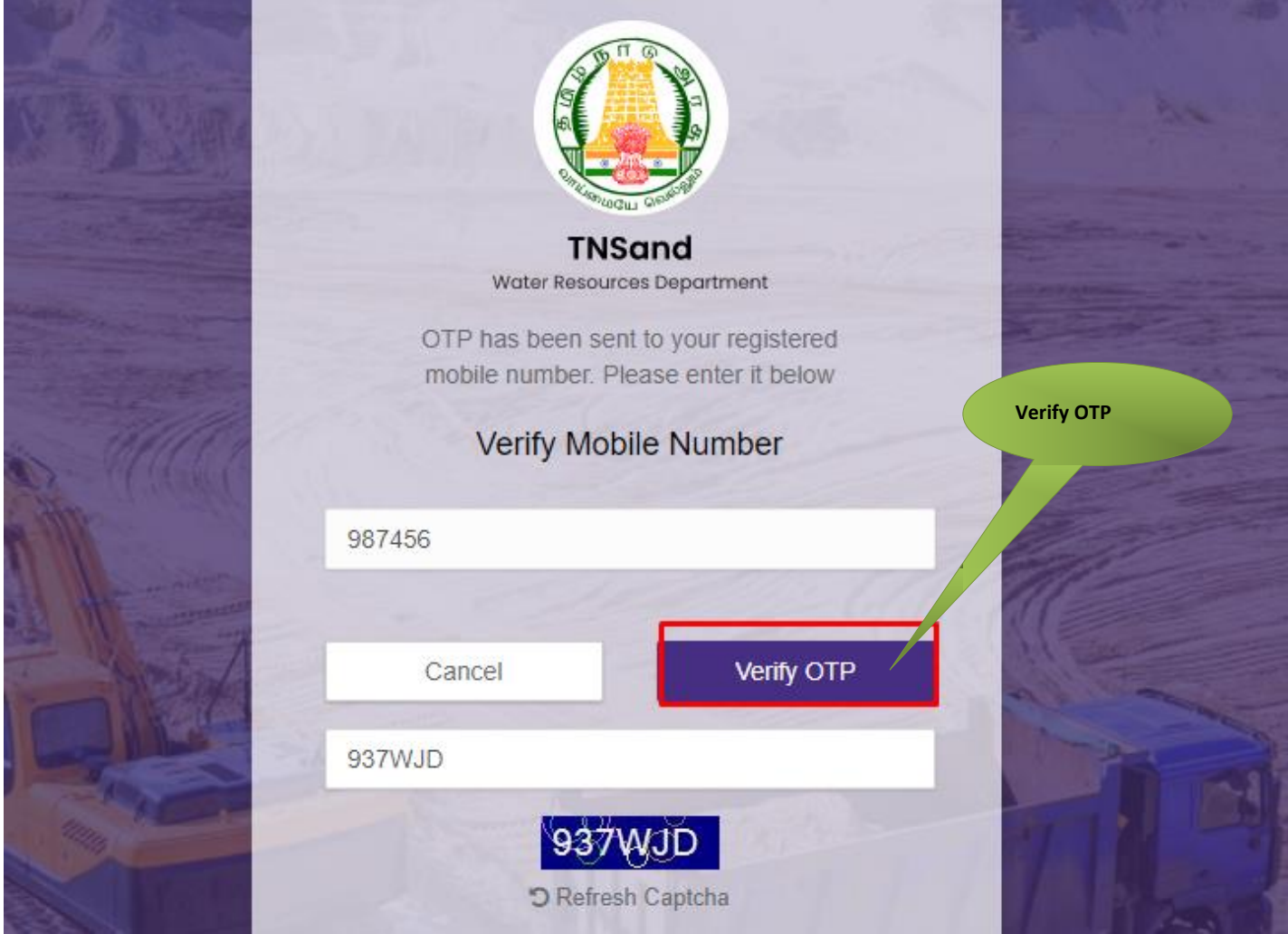

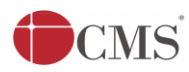

#### **SECTION 3: Aadhaar Verification**

Applicant are used to enter Aadhaar number and attached Id proof and finally click update option.

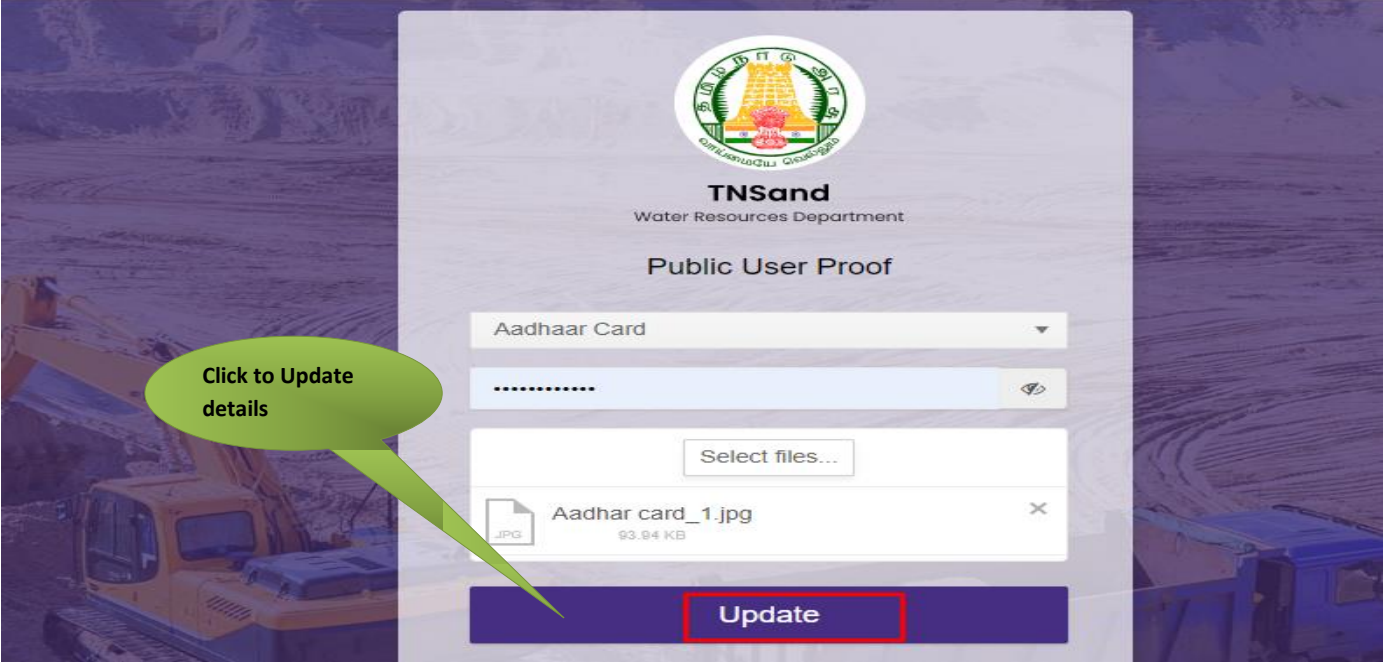

#### **SECTION 4: Delivery Address Details**

Applicants are used to add the delivery address of the sand booking and finally update option to save details.

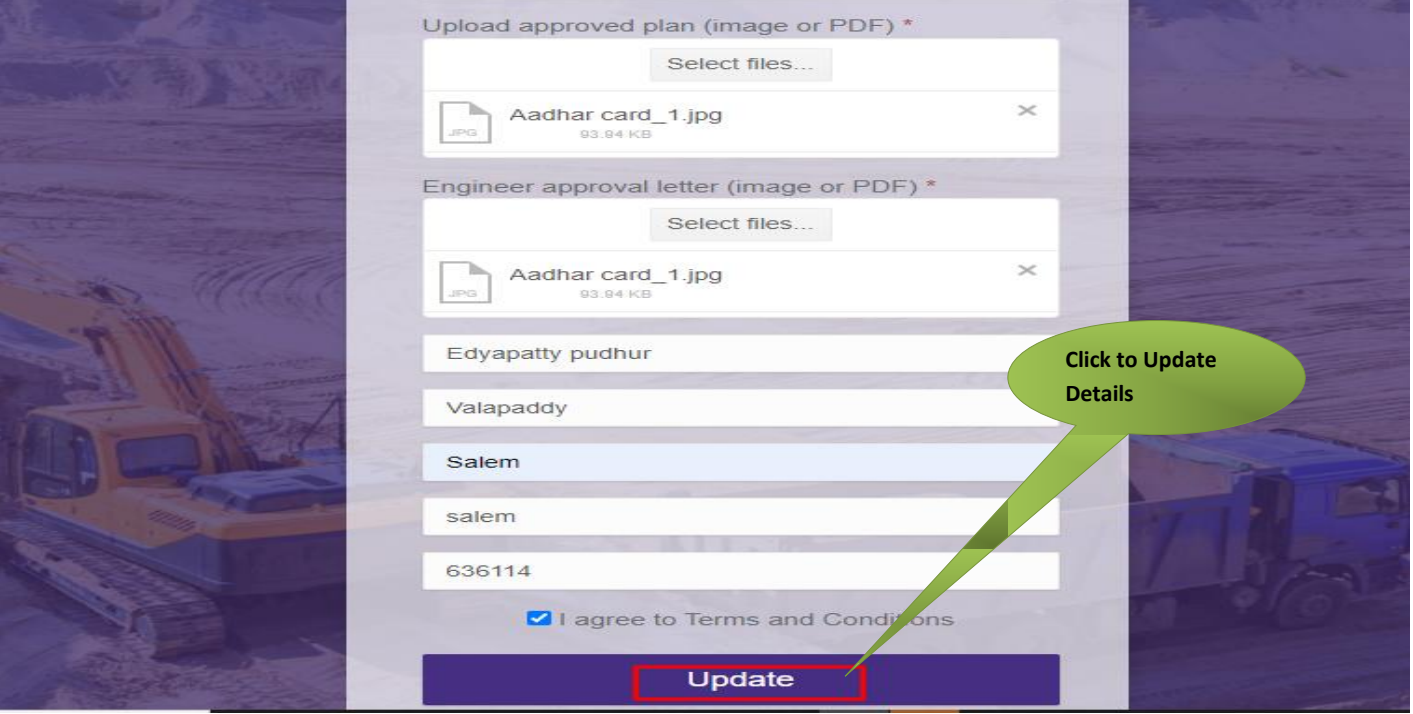

© 2022. Government of Tamil Nadu. All rights reserved.

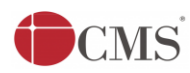

**CMS** Tamil Nadu e-District Application User Manual

#### **SECTION 5: Submit option**

After filling the details, click on proceed to Transaction

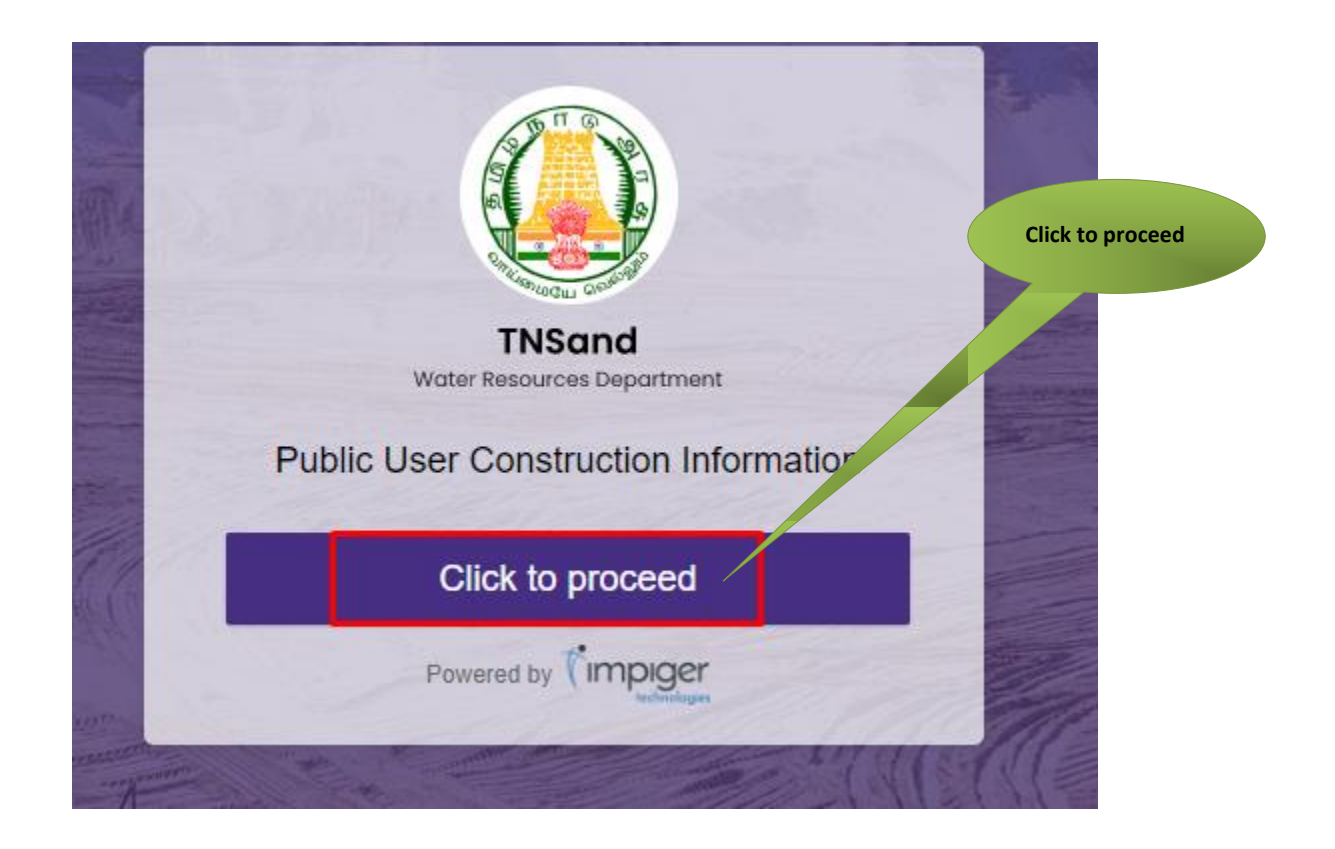

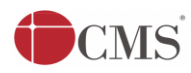

**CMS** Tamil Nadu e-District Application User Manual

#### **SECTION 6: Acknowledgement receipt**

Click on **Print Receipt** to download/print the receipt.

#### Screenshot 1: Print Receipt

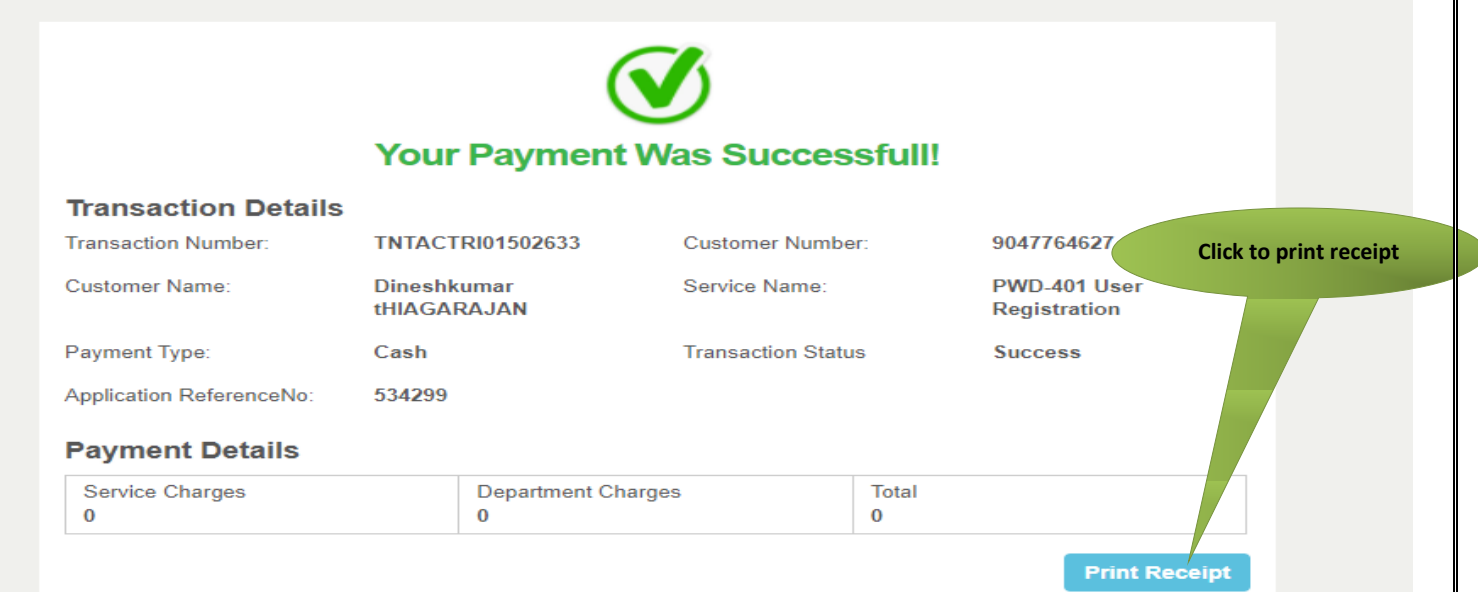

#### Screenshot 2: Receipt

Applicant can also to download the receipt by using Transaction number and Reprint Receipt.

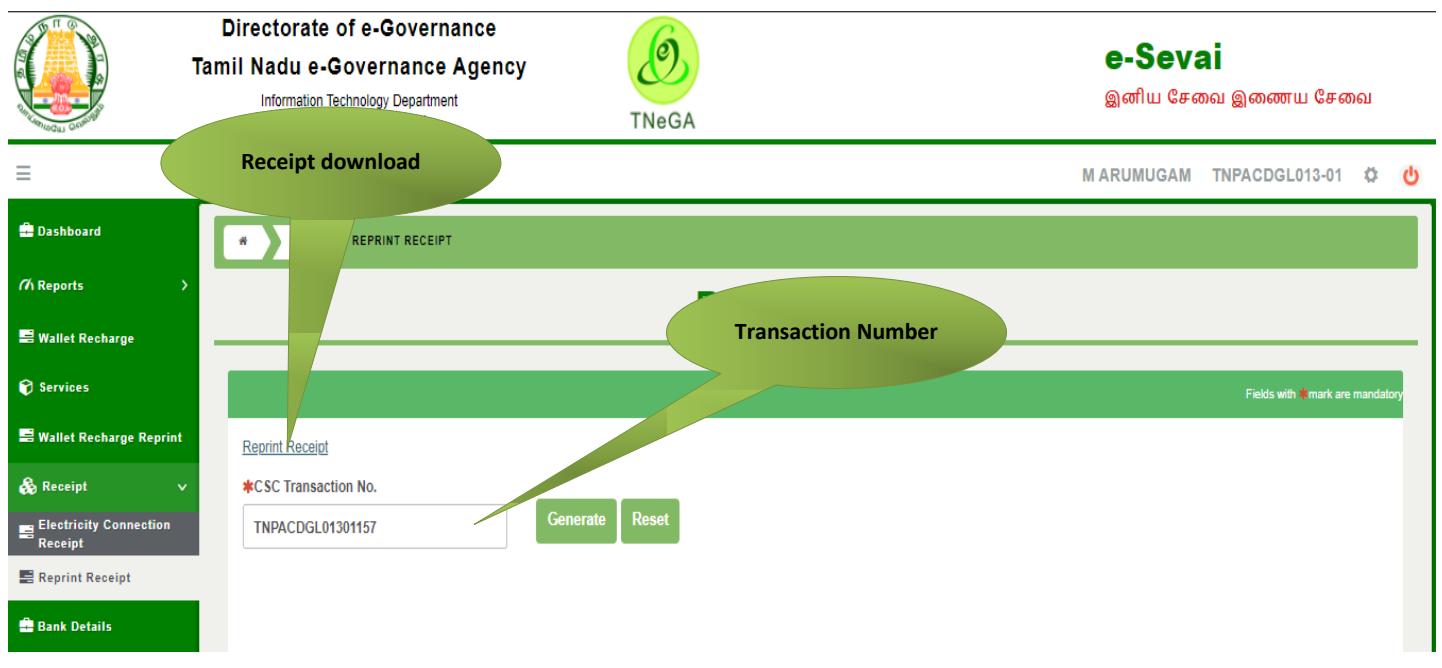

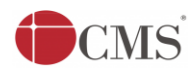

The below figure shows the preview of the acknowledgement receipt.

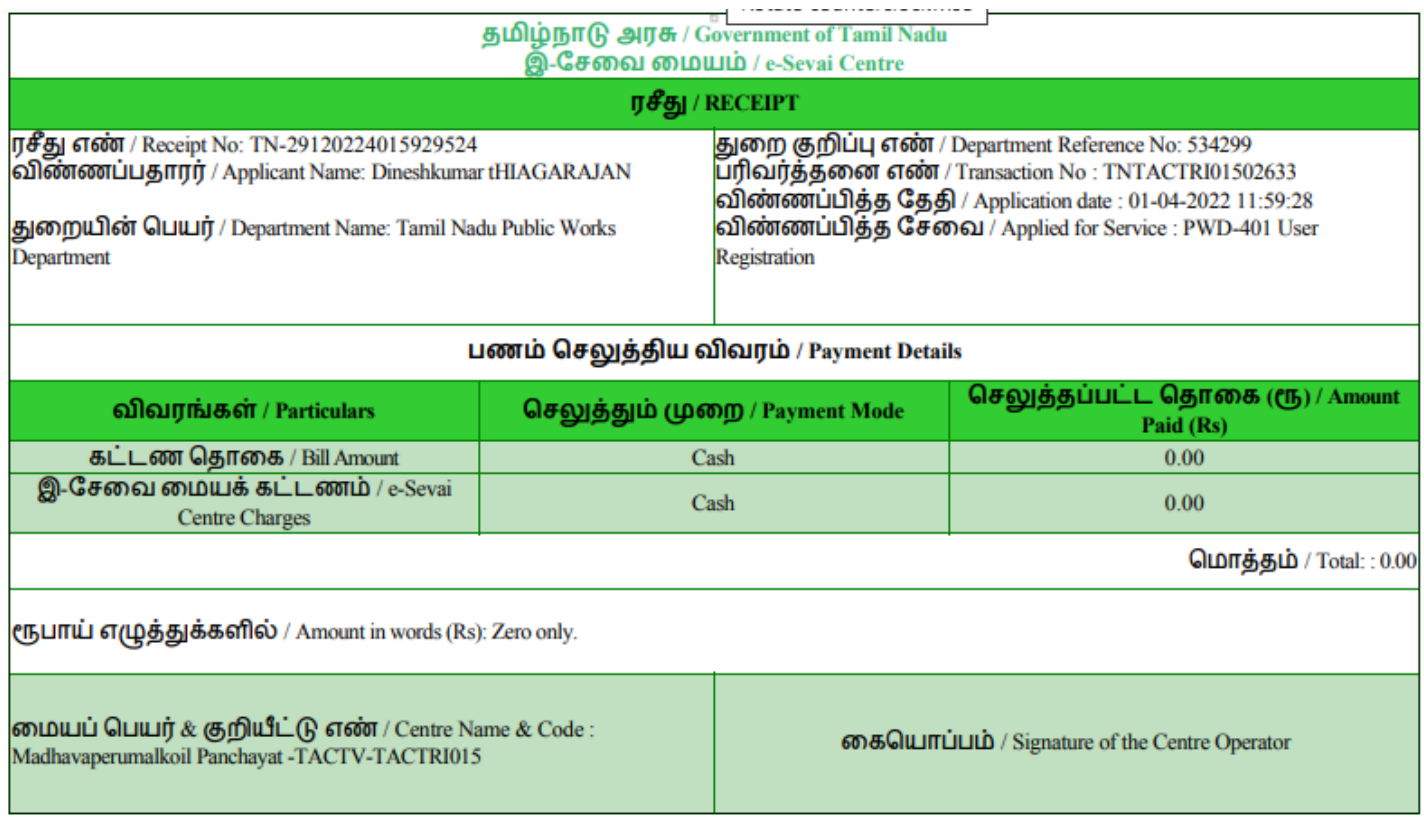

## <span id="page-12-0"></span>**8 Disclaimer**

This User manual is prepared as per the existing application; however actual screen shots may vary for few cases.